# iPhone/iPad 版ビューワー 操作マニュアル

第 1.0 版

2012 年10 月19 日

### 1. はじめに

本マニュアルは、iPhone/iPad 版ビューワーを使用し、新聞データを閲覧・検索する方法について記載して おります。

なお、このアプリはiPhone/iPad どちらにインストールしても同様に操作することが出来ます。

#### 2. 画面説明

#### 2.1.ログイン画面

アプリケーションを起動するとログイン画面が表示されます。

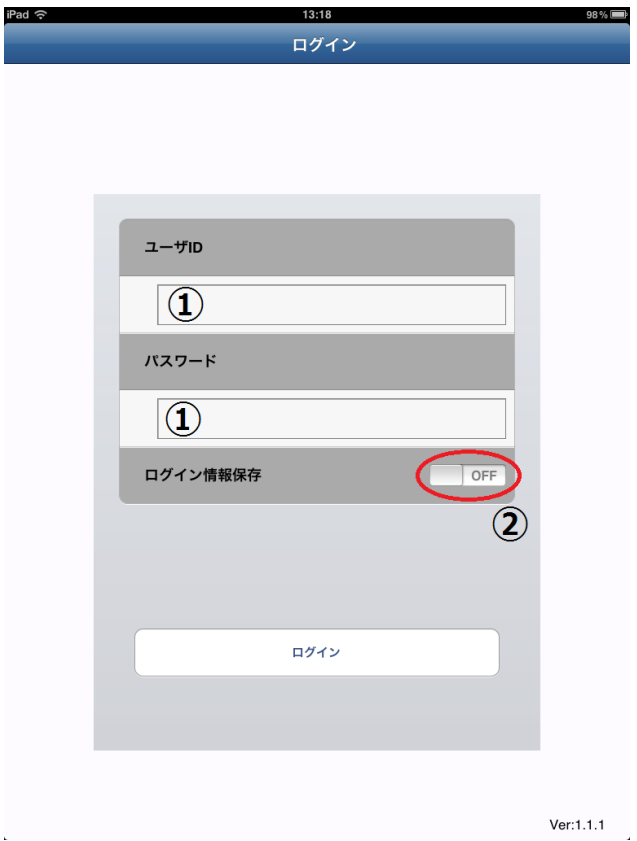

① ユーザID、パスワードを入力してログインボタンを押すことでアプリにログインします。

② ログイン情報保持にチェックを入れておくと、次回からユーザID とパスワードが入力された状態となり ます。

#### 2.2.紙面一覧表示画面

ログイン後、前回起動中最後に検索されていた新聞(初回ログイン時はデフォルト値)の最新紙面を検索し、結 果を表示します。

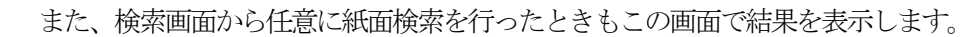

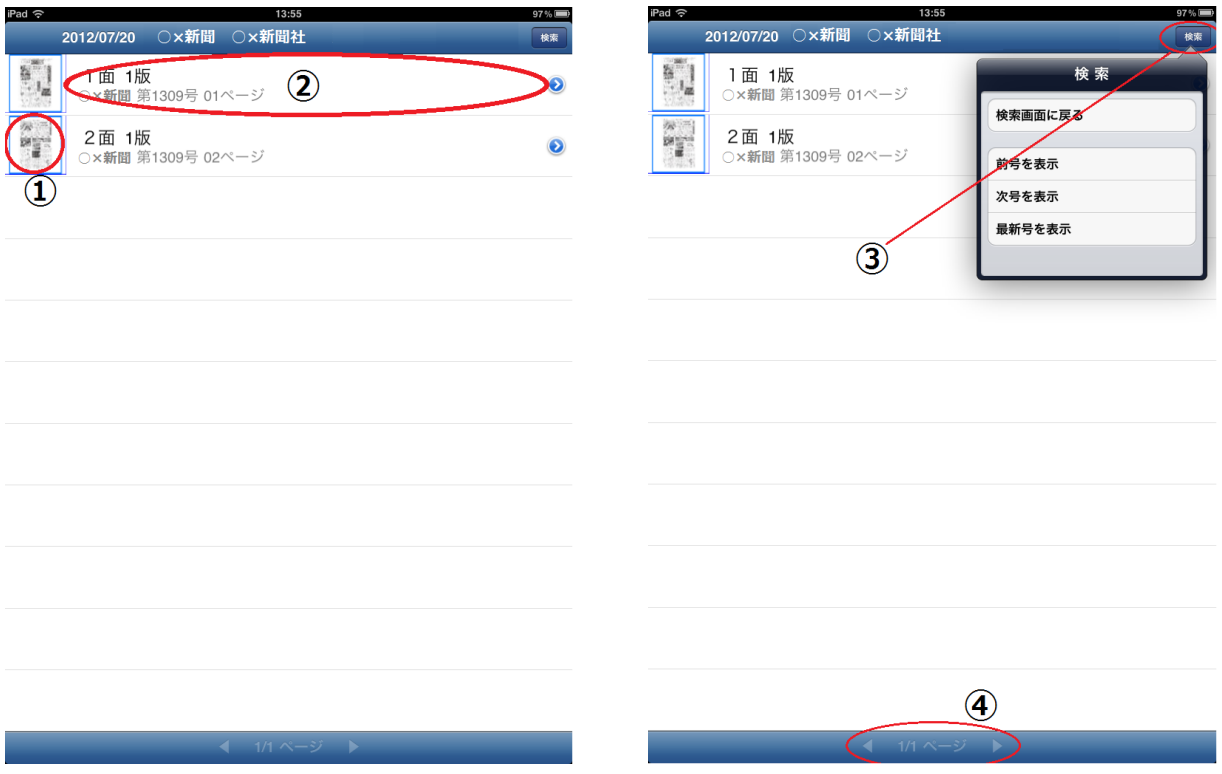

① サムネイル画像をタップすると紙面イメージを表示します。

② 一覧から面を選択するとその面にある記事の一覧を表示します。

③ 検索ボタンで検索機能を選択できます。

④ 面一覧が複数ページに渡るとき、前後ページに移動できます。

## 2.3.記事一覧表示画面

各面に掲載されている記事の一覧を表示します。

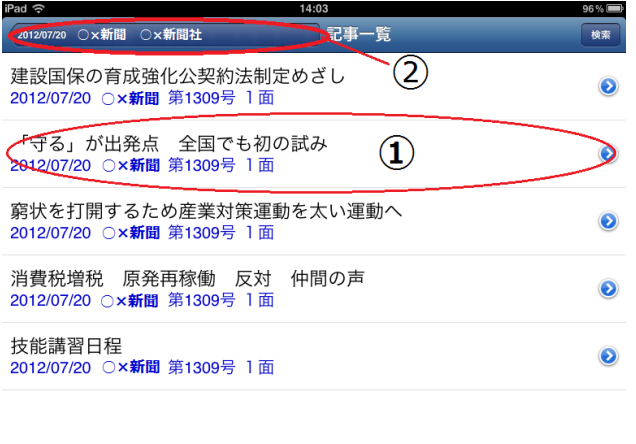

① 一覧から記事を選択するとその記事の詳細が表示されます。

② 面一覧に戻ります。

iPhone/iPad 版ビューワー 操作マニュアル 2012/10/19

#### 2.4.紙面イメージ表示画面

選択された面の紙面イメージを表示します。

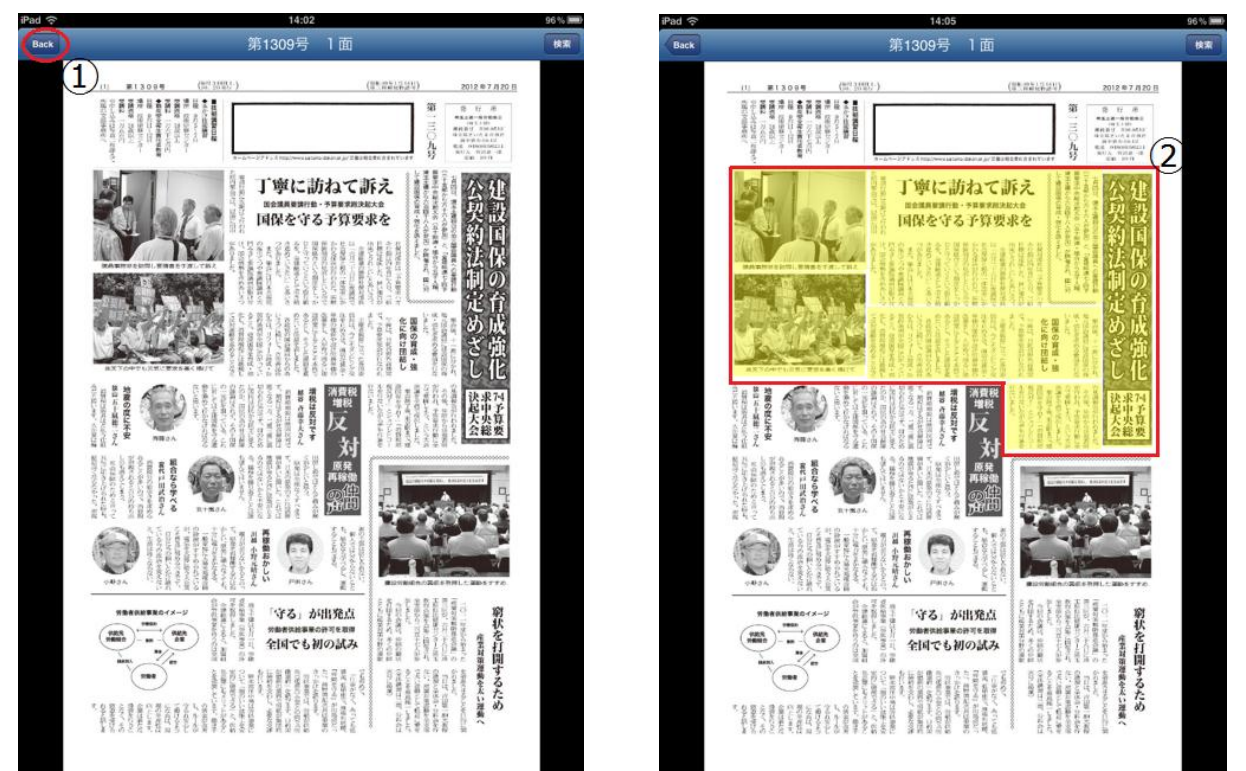

- ① 直前までの画面に戻ることが出来ます。
- ② 紙面内の記事をタップすることで、その記事を選択できます。この状態でもう一度タップすると、記事詳 細が表示されます。

#### 2.5.記事詳細表示

選択された記事の本文、掲載画像を表示します。

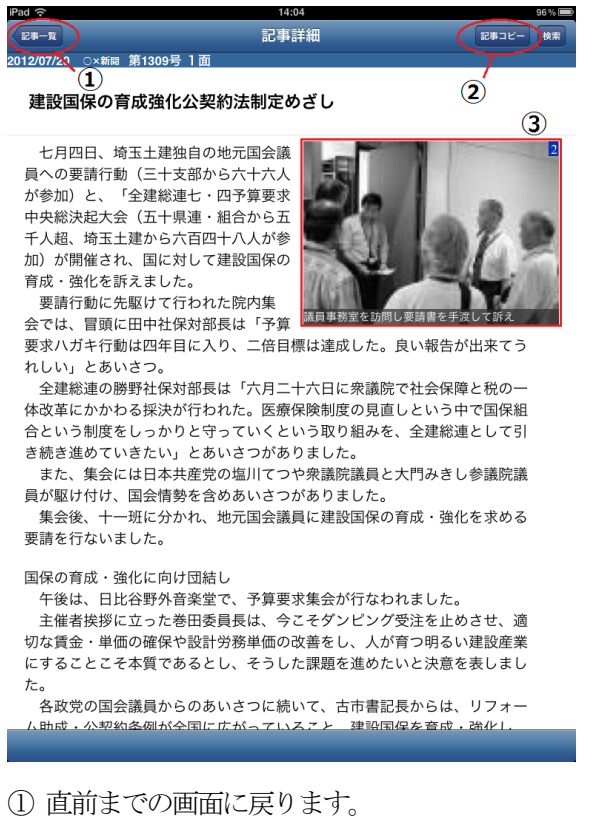

- 
- ② 記事の本文をコピーすることが出来ます。
- ③ この記事に関連した画像を閲覧することが出来ます。
- ④ この記事が載っている紙面イメージを表示します。

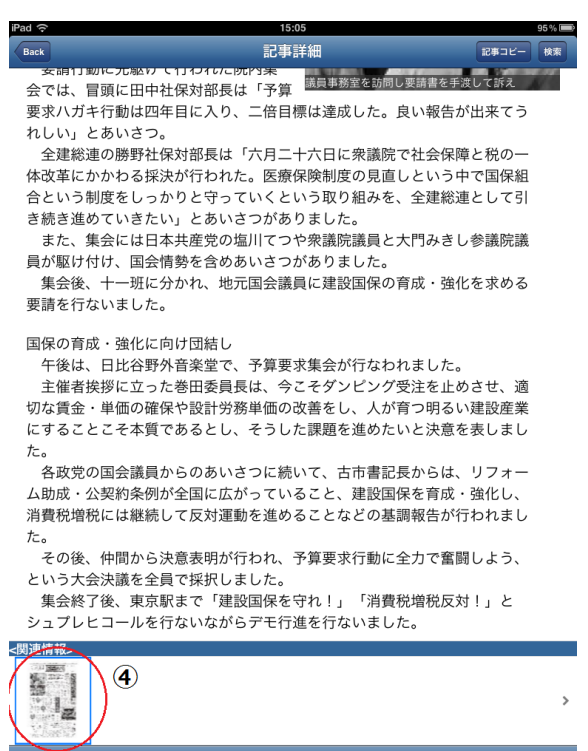

## 2.6.検索機能

検索機能を表示します。

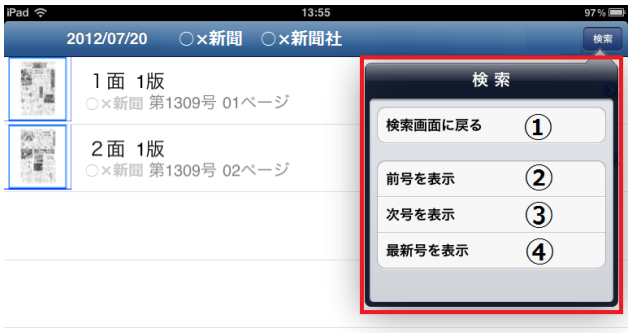

① 検索画面に戻ることが出来ます。

② 閲覧中の新聞の前号を検索し、紙面一覧を表示します。

③ 閲覧中の新聞の次号を検索し、紙面一覧を表示します。

④ 閲覧中の新聞の最新号を検索し、紙面一覧を表示します。

iPhone/iPad 版ビューワー 操作マニュアル 2012/10/19

## 2.7.検索画面

検索画面を表示します。

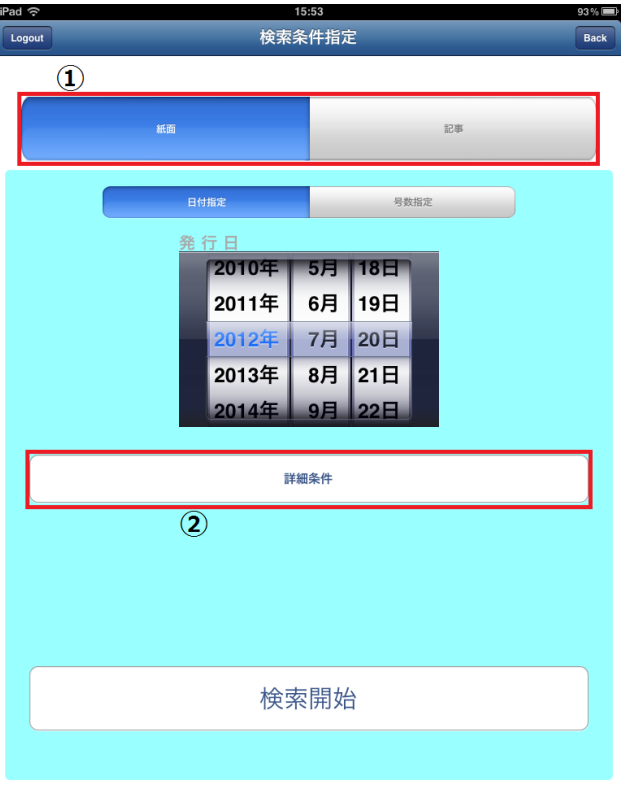

 $Ver: 1.1.1$ 

① 検索を紙面検索と記事検索で切り替えることが出来ます。青くなっている方が現在の検索。

② 検索する新聞を指定する画面を表示します。

#### 2.7.1.紙面検索

紙面検索の条件設定画面を表示します。

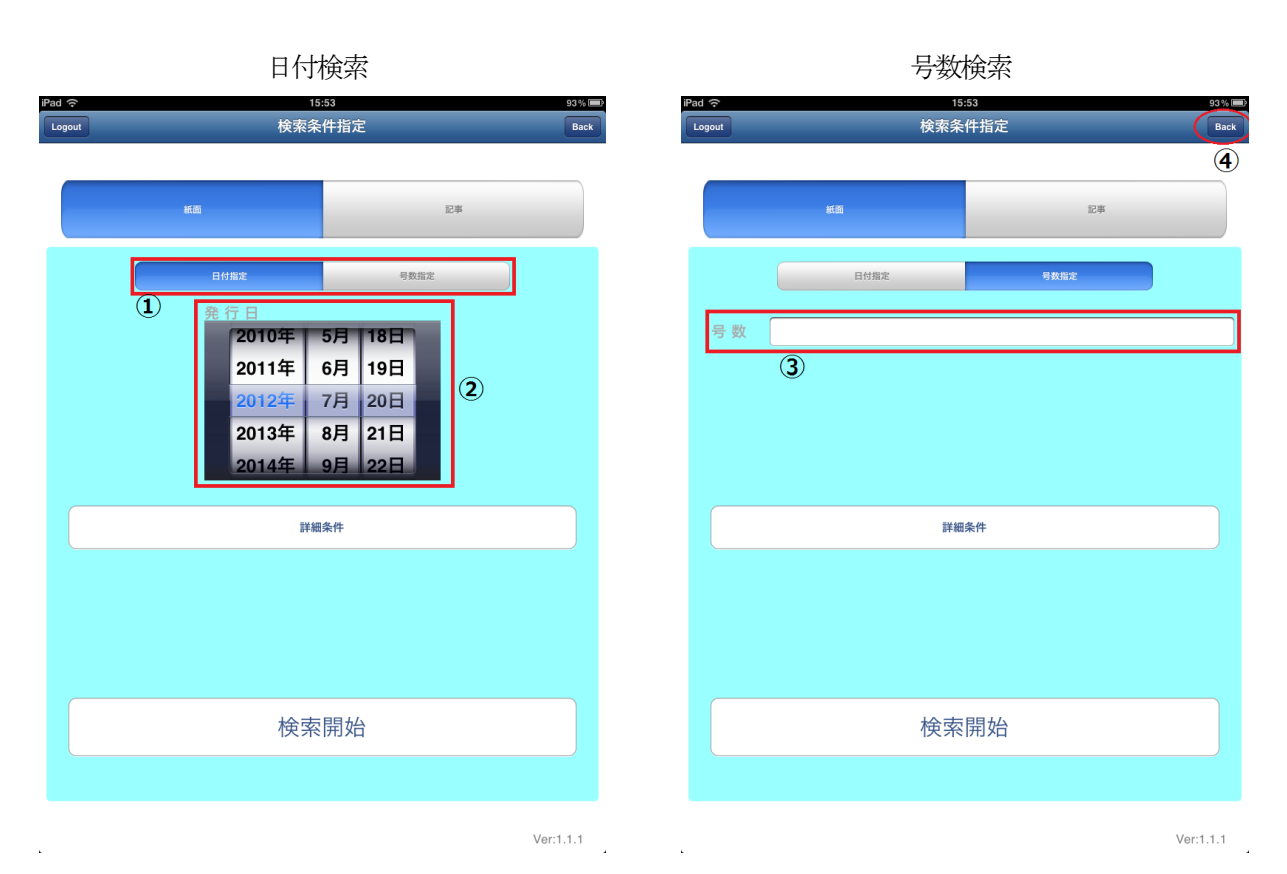

① 検索方式を日付検索と号数検索で切り替えることが出来ます。青くなっている方が現在の検索。

② 日付検索の場合、新聞の発行日を選択できます。

③ 号数検索の場合、テキストボックスに号数を入力することが出来ます。

④ 直前までの画面に戻ります。

## 2.7.2記事検索

記事検索の条件設定画面を表示します。

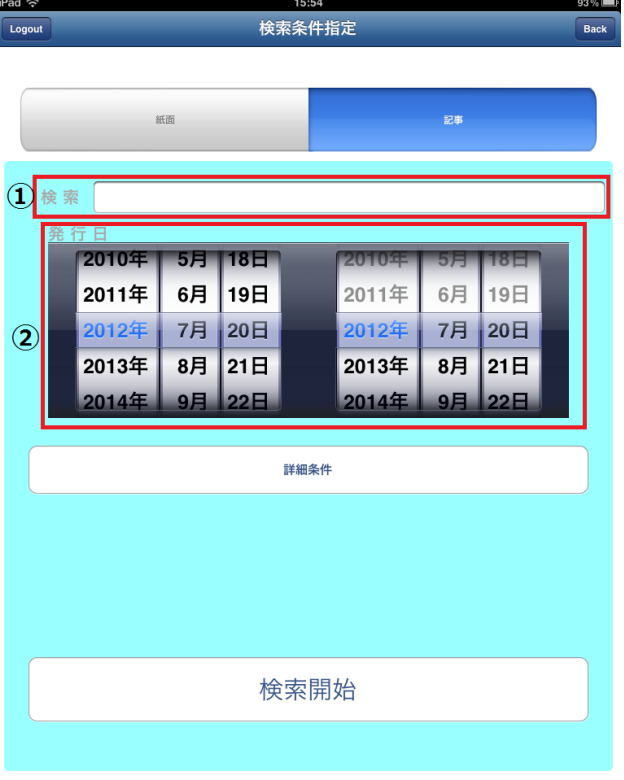

 $Ver: 1.1.1$ 

- ① テキストボックスに検索キーワードを入力することが出来ます。
- ② 記事を検索する範囲を指定できます。左が始点の日付、右が終点の日付となります。

## 2.7.3.新聞切り替え

検索する新聞の切り替え画面を表示します。

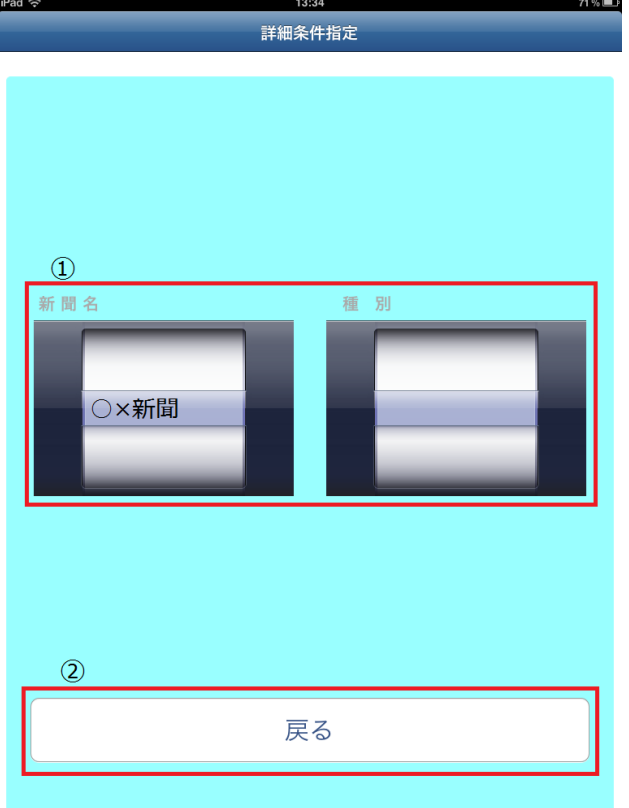

① 検索する新聞を選択できます。

② 検索する新聞を決定し、検索画面に戻ります。

 $\mathbf{r}$ 

iPhone/iPad 版ビューワー 操作マニュアル 2012/10/19

#### 2.8.記事検索結果一覧画面

検索画面から記事検索を行ったとき、この画面で結果を表示します。

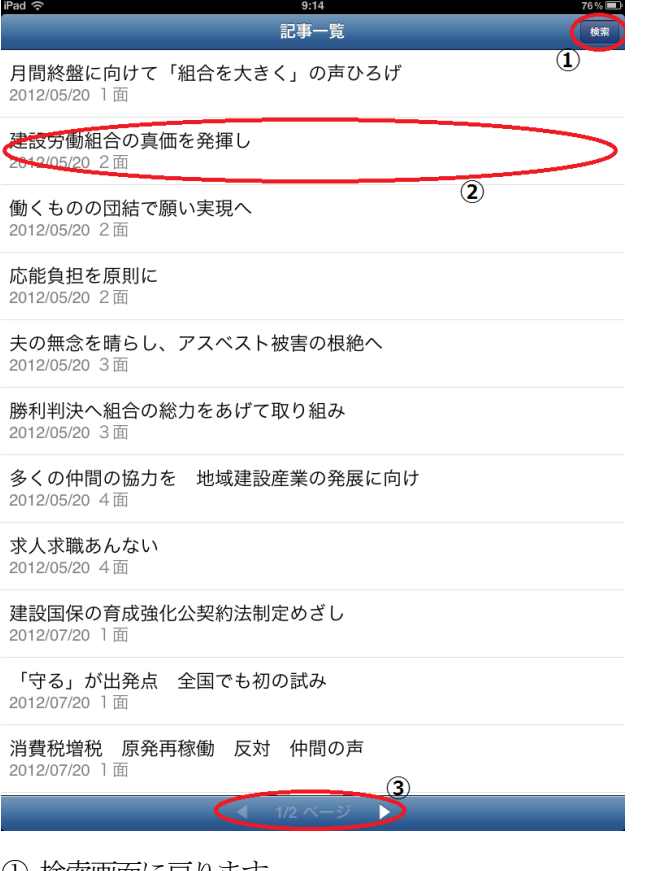

- ① 検索画面に戻ります。
- ② 記事を選択することで、記事詳細画面に移動します。
- ③ 結果が複数ページに渡る場合、前後ページに移動できます。

## 2.9.ログアウト

ログアウトを行います。

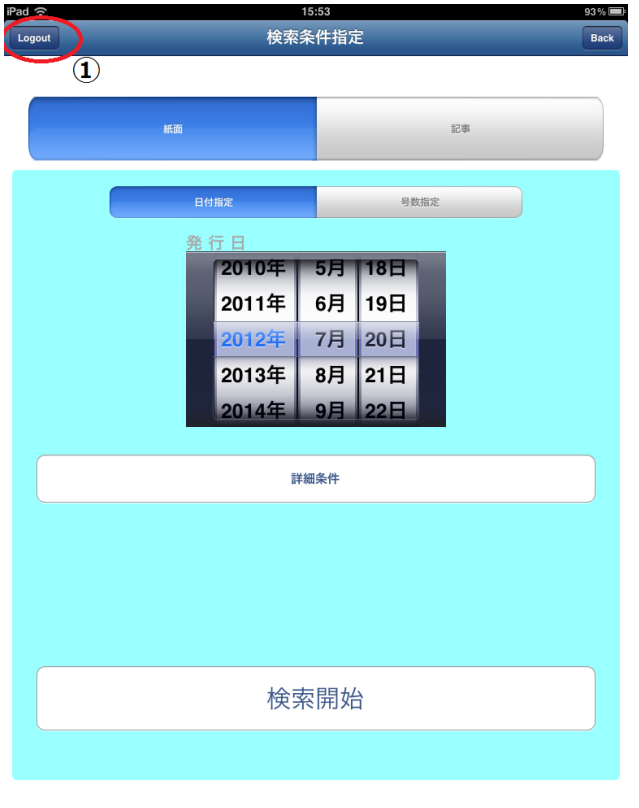

 $Ver: 1.1.1$ 

① 現在のユーザをログアウトし、ログイン画面へ戻ります。

以上